Machine Learning

# **Models**

**Date published: 2020-07-16 Date modified: 2024-03-05**

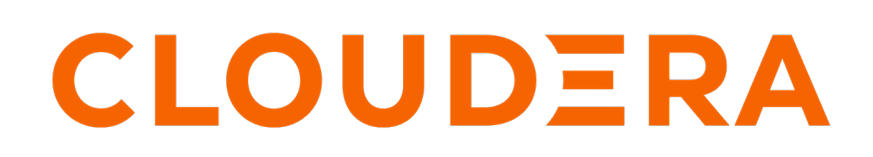

**<https://docs.cloudera.com/>**

# **Legal Notice**

© Cloudera Inc. 2024. All rights reserved.

The documentation is and contains Cloudera proprietary information protected by copyright and other intellectual property rights. No license under copyright or any other intellectual property right is granted herein.

Unless otherwise noted, scripts and sample code are licensed under the Apache License, Version 2.0.

Copyright information for Cloudera software may be found within the documentation accompanying each component in a particular release.

Cloudera software includes software from various open source or other third party projects, and may be released under the Apache Software License 2.0 ("ASLv2"), the Affero General Public License version 3 (AGPLv3), or other license terms. Other software included may be released under the terms of alternative open source licenses. Please review the license and notice files accompanying the software for additional licensing information.

Please visit the Cloudera software product page for more information on Cloudera software. For more information on Cloudera support services, please visit either the Support or Sales page. Feel free to contact us directly to discuss your specific needs.

Cloudera reserves the right to change any products at any time, and without notice. Cloudera assumes no responsibility nor liability arising from the use of products, except as expressly agreed to in writing by Cloudera.

Cloudera, Cloudera Altus, HUE, Impala, Cloudera Impala, and other Cloudera marks are registered or unregistered trademarks in the United States and other countries. All other trademarks are the property of their respective owners.

Disclaimer: EXCEPT AS EXPRESSLY PROVIDED IN A WRITTEN AGREEMENT WITH CLOUDERA, CLOUDERA DOES NOT MAKE NOR GIVE ANY REPRESENTATION, WARRANTY, NOR COVENANT OF ANY KIND, WHETHER EXPRESS OR IMPLIED, IN CONNECTION WITH CLOUDERA TECHNOLOGY OR RELATED SUPPORT PROVIDED IN CONNECTION THEREWITH. CLOUDERA DOES NOT WARRANT THAT CLOUDERA PRODUCTS NOR SOFTWARE WILL OPERATE UNINTERRUPTED NOR THAT IT WILL BE FREE FROM DEFECTS NOR ERRORS, THAT IT WILL PROTECT YOUR DATA FROM LOSS, CORRUPTION NOR UNAVAILABILITY, NOR THAT IT WILL MEET ALL OF CUSTOMER'S BUSINESS REQUIREMENTS. WITHOUT LIMITING THE FOREGOING, AND TO THE MAXIMUM EXTENT PERMITTED BY APPLICABLE LAW, CLOUDERA EXPRESSLY DISCLAIMS ANY AND ALL IMPLIED WARRANTIES, INCLUDING, BUT NOT LIMITED TO IMPLIED WARRANTIES OF MERCHANTABILITY, QUALITY, NON-INFRINGEMENT, TITLE, AND FITNESS FOR A PARTICULAR PURPOSE AND ANY REPRESENTATION, WARRANTY, OR COVENANT BASED ON COURSE OF DEALING OR USAGE IN TRADE.

# **Contents**

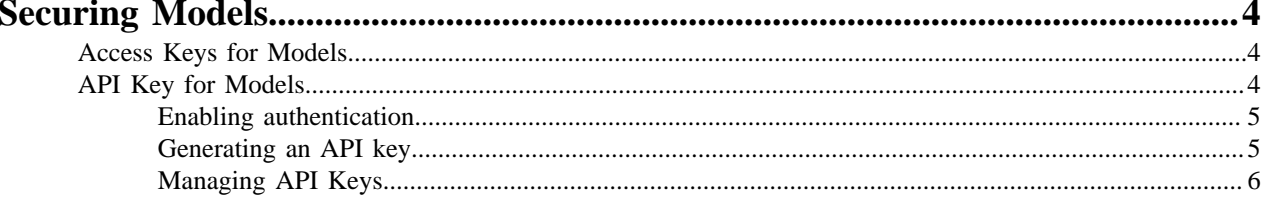

# <span id="page-3-0"></span>**Securing Models**

## <span id="page-3-1"></span>**Access Keys for Models**

Each model in Cloudera Machine Learning has a unique access key associated with it. This access key is a unique identifier for the model.

Models deployed using Cloudera Machine Learning are not public. In order to call an active model your request must include the model's access key for authentication (as demonstrated in the sample calls above).

To locate the access key for a model, go to the model Overview page and click Settings.

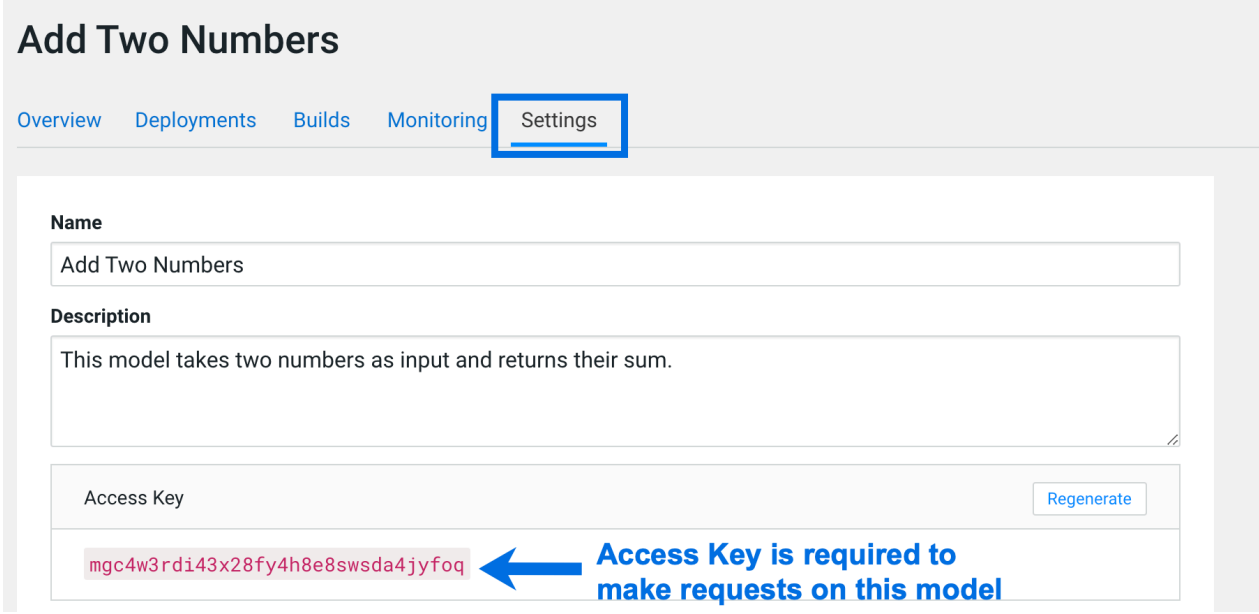

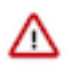

#### **Important:**

Only one access key per model is active at any time. If you regenerate the access key, you will need to redistribute this access key to users/applications using the model.

Alternatively, you can use this mechanism to revoke access to a model by regenerating the access key. Anyone with an older version of the key will not be able to make calls to the model.

## <span id="page-3-2"></span>**API Key for Models**

You can prevent unauthorized access to your models by specifying an API key in the "Authorization" header of your model HTTP request. This topic covers how to create, test, and use an API key in Cloudera Machine Learning.

The API key governs the authentication part of the process and the authorization is based on what privileges the users already have in terms of the project that they are a part of. For example, if a user or application has read-only access to a project, then the authorization is based on their current access level to the project, which is "read-only". If the users have been authenticated to a project, then they can make a request to a model with the API key. This is different from the previously described Access Key, which is only used to identify which model should serve a request.

### <span id="page-4-0"></span>**Enabling authentication**

Restricting access using API keys is an optional feature. By default, the "Enable Authentication" option is turned on. However, it is turned off by default for the existing models for backward compatibility. You can enable authentication for all your existing models.

To enable authentication, go to Projects Models Settings and check the Enable Authentication option.

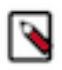

**Note:** It can take up to five minutes for the system to update.

### <span id="page-4-1"></span>**Generating an API key**

If you have enabled authentication, then you need an API key to call a model. If you are not a collaborator on a particular project, then you cannot access the models within that project using the API key that you generate. You need to be added as a collaborator by the admin or the owner of the project to use the API key to access a model.

#### **About this task**

There are two types of API keys used in Cloudera Machine Learning:

- API Key: These are used to authenticate requests to a model. You can choose the expiration period and delete them when no longer needed.
- Legacy API Key: This is used in the CDSW-specific internal APIs for CLI automation. This can't be deleted and neither does it expire. This API Key is not required when sending requests to a model.

You can generate more than one API keys to use with your model, depending on the number of clients that you are using to call the models.

#### **Procedure**

- **1.** Sign in to Cloudera Machine Learning.
- **2.** Click Settings from the left navigation pane.
- **3.** On the User Settings page, click the API Keys tab.
- **4.** Select an expiry date for the Model API Key, and click Create API keys.

An API key is generated along with a Key ID.

If you do not specify an expiry date, then the generated key is active for one year from the current date, or for the duration set by the Administrator. If you specify an expiration date that exceeds the duration value set by the Administrator, you will get an error. The Administrator can set the default duration value at Admin Security Default API keys expiration in days

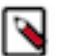

### **Note:**

- The API key is private and ephemeral. Copy the key and the corresponding key ID on to a secure location for future use before refreshing or leaving the page. If you miss storing the key, then you can generate another key.
- You can delete the API keys that have expired or no longer in use. It can take up to five minutes by the system to take effect.
- **5.** To test the API key:
	- a) Navigate to your project and click Models from the left navigation pane.
	- b) On the **Overview** page, paste the API key in the API key field that you had generated in the previous step and click Test.

The test results, along with the HTTP response code and the Replica ID are displayed in the Results table.

If the test fails and you see the following message, then you must get added as a collaborator on the respective project by the admin or the creator of the project:

```
"User APikey not authorized to access model": "Check APIKEY permissions 
or model authentication permissions"
```
### <span id="page-5-0"></span>**Managing API Keys**

The admin user can access the list of all the users who are accessing the workspace and can delete the API keys for a user.

#### **About this task**

To manage users and their keys:

#### **Procedure**

- **1.** Sign in to Cloudera Machine Learning as an admin user.
- **2.** From the left navigation pane, click Admin. The **Site Administration** page is displayed.
- **3.** On the **Site Administration** page, click on the Users tab.

All the users signed under this workspace are displayed.

The API Keys column displays the number of API keys granted to a user.

- **4.** To delete a API key for a particular user:
	- a) Select the user for which you want to delete the API key.

A page containing the user's information is displayed.

- b) To delete a key, click Delete under the Action column corresponding to the Key ID.
- c) Click Delete all keys to delete all the keys for that user.

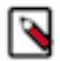

**Note:** It can take up to five minutes by the system to take effect.

As a non-admin user, you can delete your own API key by navigating to Settings User Settings API Keys .